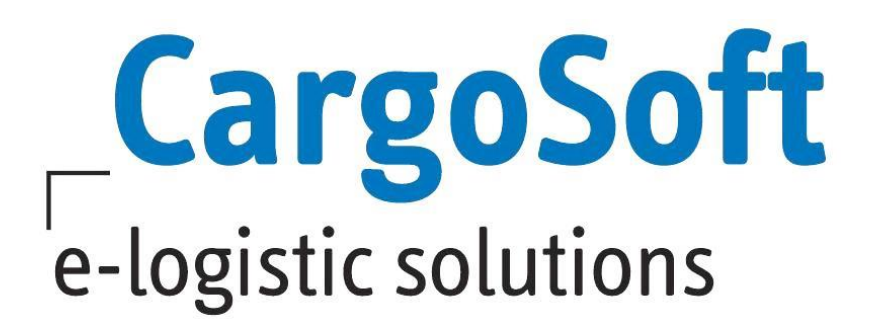

# **TMS Release Informationen Version 2023.1**

Nachfolgend informieren wir Sie über die allgemeinen Anpassungen in der TMS Version 2023.1.

#### *Highlights*

- ➢ [Neues Design der Auftragsmasken für Luftfracht Import und Transport](#page-17-0)
- $\triangleright$  CO<sub>2</sub> [Emissionsberechnung](#page-23-0)
- ➢ [Synchronisierung der Warenbeschreibung im Luftfracht B2B](#page-16-0)
- ➢ [Erweiterte Prüfroutinen](#page-11-0) für die Compliance-Funktion
- ➢ [Neue Funktionen im EDI-Postkorb](#page-12-0)
- ➢ [Serviceauftrag senden und Transportdokumente mailen/drucken in einem Schritt möglich](#page-13-0)

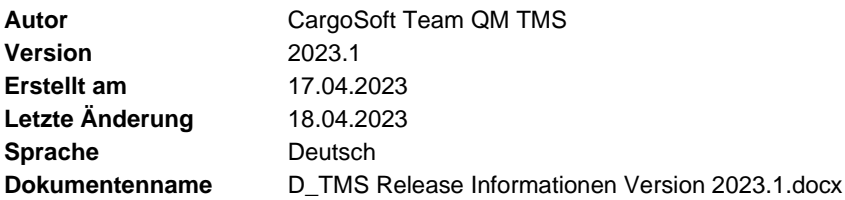

# <span id="page-1-0"></span>**Änderungshistorie**

Hier finden Sie eine Liste der neuen Funktionen aufgrund eines Hotfixes in dieser Version.

Die Beschreibung dieser Funktionen wurde in diese Release Information eingearbeitet und befinden sich fachlich zugeordnet in den jeweiligen Kapiteln.

• Mit einem Klick auf den Link werden Sie direkt auf das Thema geleitet.

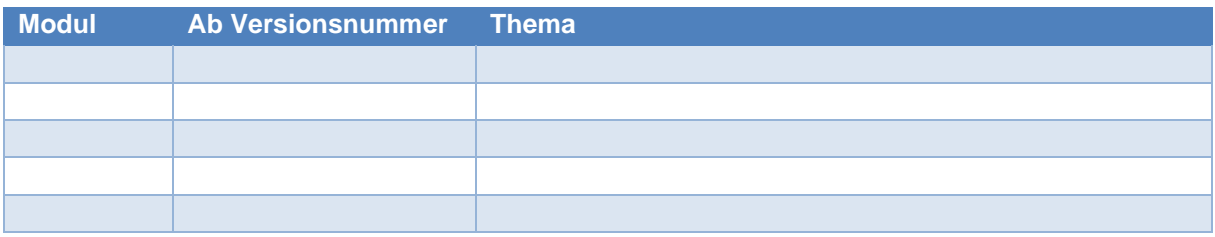

# <span id="page-2-0"></span>**Inhaltsverzeichnis**

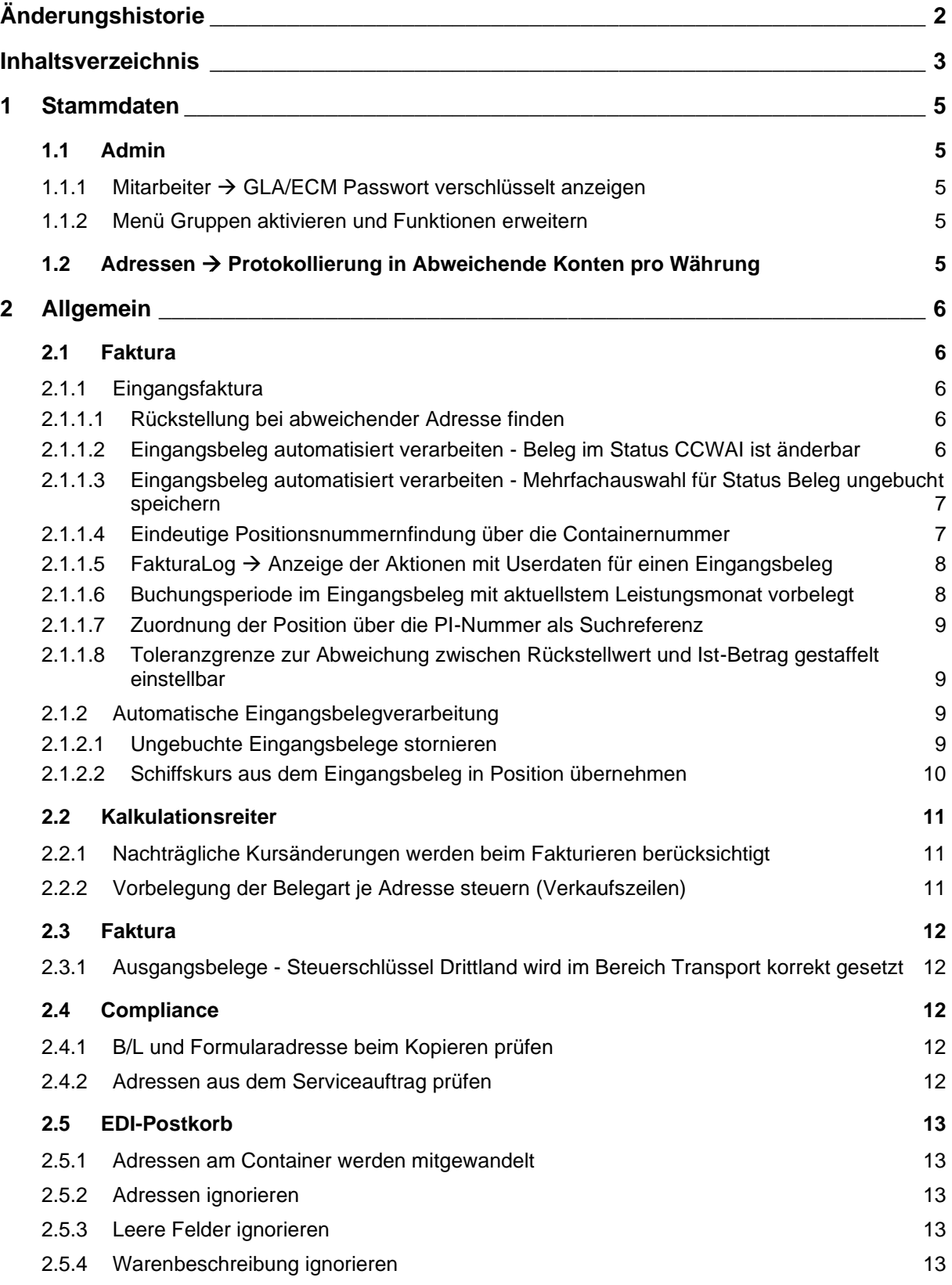

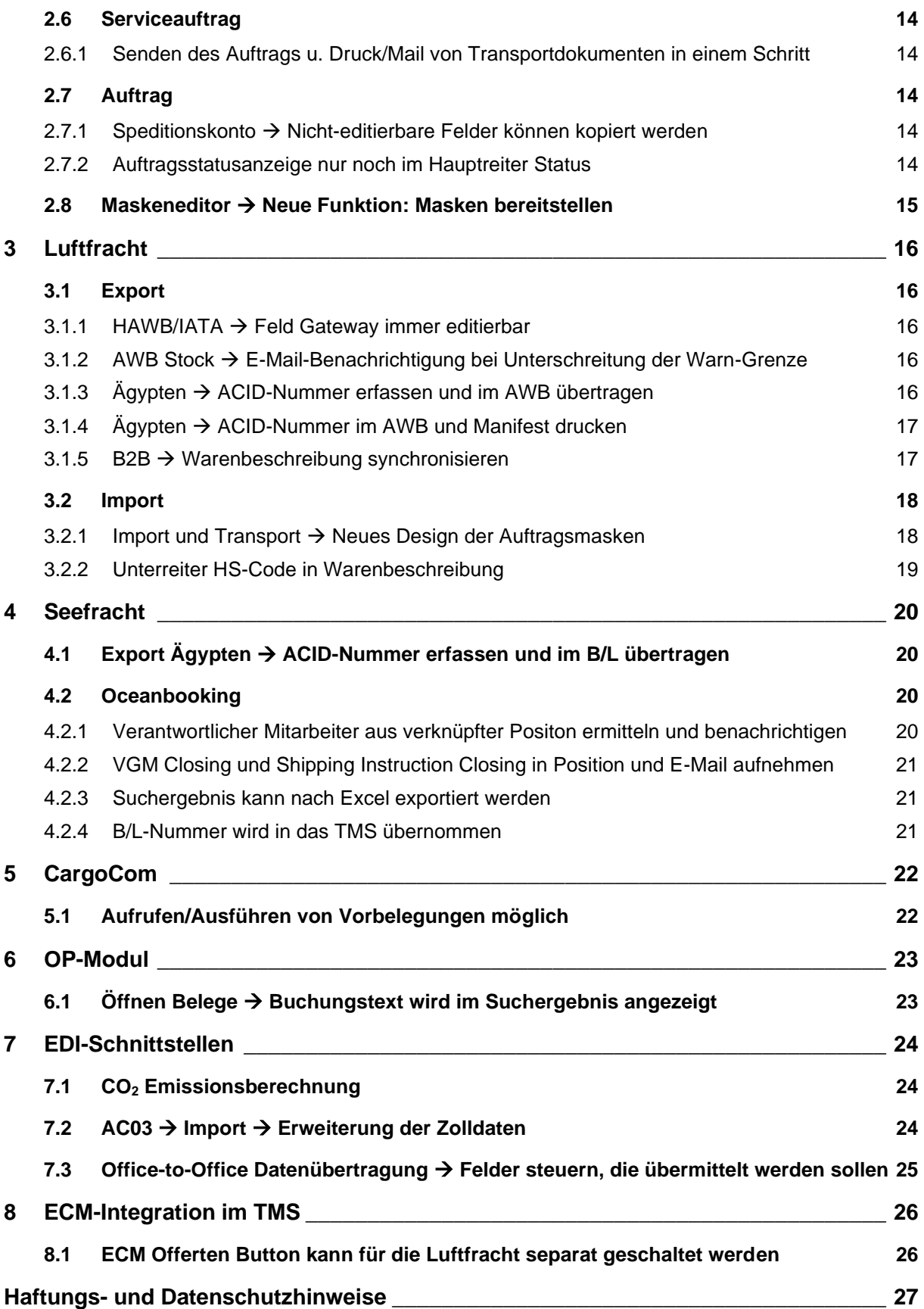

# <span id="page-4-1"></span><span id="page-4-0"></span>**1 Stammdaten**

# **1.1 Admin**

#### <span id="page-4-2"></span>**1.1.1 Mitarbeiter** → **GLA/ECM Passwort verschlüsselt anzeigen**

Im Standard wird das GLA/ECM Passwort in Stammdaten → Admin → MITARBEITER → Erweitert nun verschlüsselt angezeigt.

Mit der Berechtigung **VIEW\_ECM\_PASSWORD** kann das Passwort auch in Klartext dargestellt werden.

[ENT- 7105]

Weitere Informationen zum Thema Mitarbeiter in Stammdaten finden Sie in unserer Online-Help unter: <https://documentation.cargosoft.de/display/DETMSSTAMM/Reiter+Erweitert+in+MITARBEITER>

#### <span id="page-4-3"></span>**1.1.2 Menü Gruppen aktivieren und Funktionen erweitern**

Unter Stammdaten → ADMIN wurde das Menü Gruppen reaktiviert.

Damit das Programm in den Stammdaten zur Verfügung steht, ist ein GlobalSett\_t-Eintrag **(Gruppen\_Sichtbar = J)** notwendig und das Berechtigungsobjekt **STAGRUPPEN** muss aktiviert werden.

Neu in diesem Menü ist, dass nun auch andere als in dieser Stammdatenfunktion vorgegebene, Gruppierungen möglich sind. Ein neuer Gruppen-Typ kann unter Stammdaten → Admin → CS Admin  $\rightarrow$  CS Codes mit Art = GRP angelegt werden.

Siehe hierzu auch Punkt [2.1.1.1 Rückstellung bei abweichender Adresse finden](#page-5-2)

#### **Bei Interesse setzen Sie sich bitte mit Ihrem Ansprechpartner bei CargoSoft in Verbindung.**

[ENT- 6706]

Weitere Informationen zum Thema Admin in Stammdaten finden Sie in unserer Online-Help unter: https://documentation.cargosoft.de/display/DETMSSTAMM/Gruppen+in+ADMIN <https://documentation.cargosoft.de/display/DETMSSTAMM/CS+Objekt+in+CS+Admin+in+ADMIN>

# <span id="page-4-4"></span>**1.2 Adressen** → **Protokollierung in Abweichende Konten pro Währung**

Änderungen in Abweichende Konten pro Währung werden nun auf dem *Reiter History* in den Adressen protokolliert.

Man findet **Abweichende Konten pro Währung** im *Unterreiter Abw. Konten pro Währung* im *Reiter FiBu oder Reiter Mandanten* (wenn Sie mandantenabhängig arbeiten) in den ADRESS-Stammdaten. Auch im Auftrag haben Sie im Extras-Menü Zugriff auf die ADRESS-Stammdaten. Die Protokollierung greift generell erst, wenn ein Datensatz bereits angelegt war und dann geändert wird. Bei der ersten Anlage eines Datensatzes greift die Protokollierung nicht.

#### [ENT- 5505]

Weitere Informationen zum Thema Abweichende Konten pro Währung finden Sie in unserer OnlineHelp unter: <https://documentation.cargosoft.de/pages/viewpage.action?pageId=3114577>

# <span id="page-5-1"></span><span id="page-5-0"></span>**2 Allgemein**

# **2.1 Faktura**

# <span id="page-5-3"></span><span id="page-5-2"></span>**2.1.1 Eingangsfaktura**

# **2.1.1.1 Rückstellung bei abweichender Adresse finden**

Beim erfassen einer Eingangsrechnung mit einer zur Rückstellung abweichenden Adresse, zieht sich das System bisher keine Rückstellung.

Dies ist nun möglich, wenn beide Adressen zusammen in einer Rückstellungs-Gruppe in Stammdaten  $\rightarrow$  Admin  $\rightarrow$  GRUPPE erfasst werden.

Außerdem muss in Stammdaten → Firma → Faktura → Eingangsfaktura → Feld Rückstellungen finden zur Adresse aus gleicher "Gruppe" der korrekte Gruppentyp eingestellt werden (in diesem Fall Rückstellung). Sind diese Stammdaten aktiv, werden bei Eingangsbelegerfassung nicht nur nach Rückstellungen für die erfasste Adresse gesucht, sondern nach Rückstellungen für alle Adresse, die sich in der gleichen Rückstellungs-Gruppe befinden.

**ACHTUNG:** Die Adressen dürfen immer nur in einer Gruppe mit dem gleichen Typ enthalten sein!

[ENT- 6902]

Weitere Informationen zum Thema Rückstellungen auflösen finden Sie in unserer Online-Help unter: <https://documentation.cargosoft.de/pages/viewpage.action?pageId=7318024>

# <span id="page-5-4"></span>**2.1.1.2 Eingangsbeleg automatisiert verarbeiten - Beleg im Status CCWAI ist änderbar**

Belege können in der Eingangsfaktura nun auch im Status **CCWAI** geändert, storniert oder abgelehnt werden.

Um diese Funktion auszuführen, den Beleg über einen Doppelklick im Suchergebnis öffnen oder die entsprechende Funktion Beleg ändern, Beleg stornieren oder Beleg ablehnen aus dem Lokalmenü aufrufen.

Nach Auswahl der gewünschten Funktion erscheint eine entsprechende Hinweismeldung mit der Abfrage, ob man trotzdem fortfahren möchte.

Der Status des Belegs wird dann von CCWAI auf CCCHE gesetzt.

[ENT- 6337]

Weitere Informationen zum Thema Eingangsbelege automatisert verarbeiten finden Sie in unserer Online-Help unter:

<https://documentation.cargosoft.de/display/DETMSFAK/Eingangsbelege+automatisiert+verarbeiten>

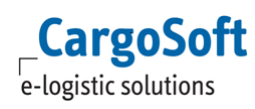

#### <span id="page-6-0"></span>**2.1.1.3 Eingangsbeleg automatisiert verarbeiten - Mehrfachauswahl für Status Beleg ungebucht speichern**

Bisher stand im Feld Eigenschaft nur ein Eintrag zur Auswahl, der den Eingangsbeleg auf **Status ungebucht speichern** setzt.

Nun ist es möglich, in Stammdaten FIRMA → Faktura → EINGANGSFAKTURA im **Feld Status Beleg als ungebucht speichern**, mehrere Einträge zu hinterlegen, die diesen Status auslösen. Neue Einträge können in Stammdaten Admin → CS Admin → CS Codes, mit ART = FZE erfasst werden.

#### [ENT- 6853]

Weitere Informationen zum Thema Statusarten für Eingangsbelege finden Sie in unserer Online-Help unter: <https://documentation.cargosoft.de/pages/viewpage.action?pageId=43452728>

# <span id="page-6-1"></span>**2.1.1.4 Eindeutige Positionsnummernfindung über die Containernummer**

Bei Erfassung eines Eingangsbelegs kann im unteren Bereich im Feld Positionsnummer auch eine Containernummer erfasst werden, anhand der das System die Positionsnummer sucht.

Gibt es mehr als eine Positionsnummer, die zu dem erfassten Container passt, werden alle gefunden Ergebnisse im Pop-Up-Fenster Suche angezeigt.

In dieser Anzeige werden die Ergebnisse allerdings bisher nicht gefiltert und es werden alle zu der Containernummer passenden Positionen angezeigt – egal welcher Bereich oder wie alt. Die Anzeige der gefunden Positionsnummern kann nun wie folgt eingegrenzt werden:

- Es kann eine zeitliche Begrenzung vorgeben werden (z. Bsp. 2 Jahre). Die Vorgabe erfolgt in Monaten. Standardmäßig wird über 2 Jahre = 24 Monate eingegrenzt.
- Unterpositionen ohne Speditionskonten werden nicht beachtet. Das sind die Positionen, die beim Splitten ohne eigenes Speditionskonto angelegt werden.
- Werden sowohl Haupt- als auch Unterpositionen mit der identischen Containernummer gefunden, wird die Hauptposition genommen.

**ACHTUNG:** Diese Eingrenzungen gelten nur, wenn mehrere Positionsnummern zu einer Containernummer gefunden wurden. Gibt es ein eindeutiges Ergebnis, wird dies direkt in das Feld Positionsnummer geschrieben.

Um diese Funktion nutzen zu können, muss ein Globalsetting aktiviert werden:

- Für alle Mandanten: EINGANGSFAKTURA\_FILEVIACONTAINERNO = J
- Für einzelne Mandanten: EINGANGSFAKTURA\_FILEVIACONTAINERNO001 = J (Die 001 steht hier beispielhaft für den Mandanten)

Die zeitliche Begrenzung kann man mit einem Global-sett t Eintrag vorgeben. Die Zahl 12 steht hier stellvertretend für die Anzahl der Monate:

- Für alle Mandanten: EINGANGSFAKTURA\_FILEVIACONTAINERNO\_BISVORMONAT = 12
- Für einzelne Mandanten: EINGANGSFAKTURA\_FILEVIACONTAINERNO\_BISVORMONAT001 = 12

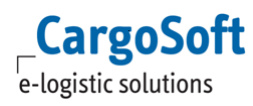

#### **Bei Interesse setzen Sie sich bitte mit Ihrem Ansprechpartner bei CargoSoft in Verbindung.**

[ENT- 5460]

Weitere Informationen zum Thema finden Sie in unserer Online-Help unter: [https://documentation.cargosoft.de/display/DETMSFAK/Belegpositionen+erfassen%3A+Ausbuchen+d](https://documentation.cargosoft.de/display/DETMSFAK/Belegpositionen+erfassen%3A+Ausbuchen+des+Belegs) [es+Belegs](https://documentation.cargosoft.de/display/DETMSFAK/Belegpositionen+erfassen%3A+Ausbuchen+des+Belegs)

# <span id="page-7-0"></span>**2.1.1.5 FakturaLog** → **Anzeige der Aktionen mit Userdaten für einen Eingangsbeleg**

Im Reiter FakturaLog eines Eingangsbelegs werden nun alle Aktionen, die im Beleg vorgenommen wurden, mit Login (User), Datum, Uhrzeit und einem entsprechenden Text gespeichert. Bei den Aktionen wird unterschieden zwischen:

- NEWBK Beleg neu angelegt und als gebucht gespeichert
- NEWUB Beleg neu angelegt (und nicht gespeichert)
- CHGBK Beleg geaendert und als gebucht gespeichert
- CHGUB Beleg geaendert (und nicht gespeichert)
- CNCLO Beleg storniert (Dies ist der Text am Orignalbeleg LR/LG)
- CNCLC Storno angelegt (Dies ist der Text am Storno-Datensatz SE/SL)
- BARCD Barcode geaendert
- RKLMT Reklamationsbeleg erstellt

**ACHTUNG:** Es wird dabei nicht protokolliert, welche Felder genau geändert wurden! Es wird nur vermerkt, welcher Benutzer den Beleg wann bearbeitet hat.

Die angezeigten Texte zu den Codes können auch individuell angepasst werden in Stammdaten ADMIN → CS Admin → CS Codes. Hier sind die o.g. Standardeinträge mit den Mandaten (z.B. '001) und der Art = EFL bereits automatisch angelegt.

[ENT- 5764]

Weitere Informationen zum Thema finden Sie in unserer Online-Help unter: <https://documentation.cargosoft.de/display/DETMSFAK/Reiter+FakturaLog+in+Eingangsbelege>

#### <span id="page-7-1"></span>**2.1.1.6 Buchungsperiode im Eingangsbeleg mit aktuellstem Leistungsmonat vorbelegt**

Die Buchungsperiode (BuPer) in einer Eingangsrechnung kann anhand der aktuellsten Position ermittelt werden.

Es wird bei jedem Hinzufügen einer Position oder beim Ändern eines Eingangsbelegs die BuPer neu ermittelt und bei Bedarf aktualisiert. Beim Speichern des Belegs wird die BuPer nicht erneut geprüft, sodass diese direkt vor dem Speichern noch manuell geändert werden kann.

Folgende Einstellung in den Stammdaten ist notwendig:

• FIRMA  $\rightarrow$  Faktura  $\rightarrow$  NUMMERNKREISE  $\rightarrow$  Feld Kennz. Vorschlag BuPer Eingangsfaktura = M – Größter Leistungsmonat der Positionen

Diese Funktion wird auch bei der automatischen Eingangsrechnungsverarbeitung über die CargoCom berücksichtigt.

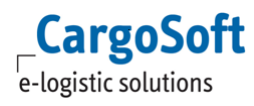

**ACHTUNG:** Sollte die EDI-Schnittstelle keine Buchungsperiode mitliefern, kann man die Einstellung für diese Funktion auch in den CargoCom-Stammdaten vornehmen:

• ADMIN  $\rightarrow$  CargoCom  $\rightarrow$  Prozess Eingangsfaktura  $\rightarrow$  Parameter 'vorschl\_bu\_per' = J

[ENT- 6535]

Weitere Informationen zum Thema finden Sie in unserer Online-Help unter: <https://documentation.cargosoft.de/display/DETMSFAK/Belegkopfdaten+%28ER%29+erfassen>

# <span id="page-8-0"></span>**2.1.1.7 Zuordnung der Position über die PI-Nummer als Suchreferenz**

Bei der Erfassung von Eingangsbelegen gibt es derzeit die Möglichkeit, eine Positionsnummer oder AWB-Nummer als Suchreferenz in das Feld Positionsnummer einzutragen, um eine Position zuzuordnen. Zusätzlich ist es nun möglich, eine PI Nummer (Absenderreferenz der Art: PI) als Suchreferenz zu nutzen.

Ist die gleiche PI-Nummer in mehreren Aufträgen an der gleichen Absenderadresse erfasst, öffnet sich eine Suchmaske mit allen gefundenen Positionen.

[ENT- 6516]

#### <span id="page-8-1"></span>**2.1.1.8 Toleranzgrenze zur Abweichung zwischen Rückstellwert und Ist-Betrag gestaffelt einstellbar**

In Stammdaten → Firma → FAKTURA → Staffeln kann man nun Staffelungen für die Differenzen zwischen Rückstellungen und Ist-Betrag in der Eingangsfaktura erfassen. Die Abweichung wird in Prozent (%) eingetragen. Zudem ist einstellbar, dass ab einem bestimmten Betrag die Differenz immer manuell geprüft und freigegeben werden muss. Das gilt auch dann, wenn Ist-Betrag und Rückstellwert übereinstimmen.

Diese festgelegten Toleranzgrenzen werden auch bei der automatischen Eingangsrechnungsverarbeitung berücksichtigt.

[ENT- 5361]

Weitere Informationen zum Thema Eingangsfaktura finden Sie in unserer Online-Help unter: [https://documentation.cargosoft.de/display/DETMSFAK/Reiter+Belegerfassung%3A+Eingangsbelege](https://documentation.cargosoft.de/display/DETMSFAK/Reiter+Belegerfassung%3A+Eingangsbelege+erfassen) [+erfassen](https://documentation.cargosoft.de/display/DETMSFAK/Reiter+Belegerfassung%3A+Eingangsbelege+erfassen)

# <span id="page-8-3"></span><span id="page-8-2"></span>**2.1.2 Automatische Eingangsbelegverarbeitung**

# **2.1.2.1 Ungebuchte Eingangsbelege stornieren**

Bisher ist es so, dass Stornobelege nicht verarbeitet werden können, wenn der zugehörige Originalbeleg noch nicht gebucht wurde.

Es steht nun eine neue Einstellmöglichkeit zur Verfügung, die es erlaubt, ungebuchte Eingangsbelege zu stornieren:

• Admin → CargoCom → Reiter Eingangsfaktura → Parameter: storno\_ungebucht = J oder N

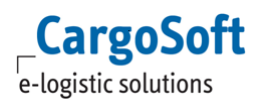

Setzt man den Parameter auf J werden die Belge wie folgt verarbeitet:

- Ungebuchte Eingangsbelege werden automatisch storniert, wenn ein Storno eingespielt wird und sowohl Eingangsbeleg als auch Storno bleiben auf Status ungebucht stehen.
- Wird eine Eingangsrechnung manuell gebucht, wenn bereits ein Storno vorliegt, wird beim Verbuchen des Beleges automatisch die Stornorechnung gesucht, um eine neue Verarbeitung anzustoßen.

Setzt man den Parameter auf N werden die Belge wie folgt verarbeitet:

• Ein Stornobeleg läuft nach der Verarbeitung durch die CargoCom auf einen Fehler, wenn der Originalbeleg noch nicht gebucht ist. Anschließend wird der Originalbeleg in der Eingangsfaktura geöffnet und so abgespeichert, dass er verbucht werden kann. Beim Speichern wird geprüft, ob ein Stornobeleg mit entsprechender Belegnummer vorhanden ist.

**ACHTUNG:** Im Stornobeleg muss eine Belegnummer hinterlegt sein, zu der es einen eindeutigen Datensatz mit Belegart LR/LG gibt. Oder es muss im Stornobeleg eine Referenznummer im Feld stehen, zu der eindeutig ein Originalbeleg mit Belegart LR/LG gefunden werden kann.

Für die automatische Eingangsbelegverarbeitung ist eine klare Zuordnung der Stornobelege zu den Originalbelegen notwendig.

# [ENT- 6971]

Weitere Informationen zum Thema finden Sie in unserer Online-Help unter: <https://documentation.cargosoft.de/display/DETMSSTAMM/CargoCom+Eingangsfaktura>

# <span id="page-9-0"></span>**2.1.2.2 Schiffskurs aus dem Eingangsbeleg in Position übernehmen**

Bisher wurde der Schiffskurs aus einem über die Schnittstelle eingespielten Eingangsbeleg nur dann automatisch in die Position → Statistik → Feld Schiffskurs übernommen, wenn die Positionsnummer im Beleg mitgeliefert wurde.

Nun greift diese Funktion auch, wenn erst im Nachhinein die Positionsnummer für den Beleg ermittelt wurde.

Dazu ist in Stammdaten → Admin → CargoCom Eingangsfaktura folgende Einstellung notwendig:

Parameter "schiffskurs\_update" mit dem Wert "J"

Die CargoCom Eingangsfaktura prüft dann beim Speichern der Abrechnungszeilen, ob ein Schiffskurs gefüllt ist und ob eine gültige Positionsnummer ermittelt wurde.

Wenn dies der Fall ist, wird nachgesehen, ob in der Position bereits ein Schiffskurs erfasst wurde. Folgende Aktionen ergeben sich daraus:

- Es wurde noch kein Schiffskurs erfasst: Der Schiffskurs wird in die Position übernommen
- Es ist bereits ein Schiffskurs erfasst: Der erfasste Schiffskurs wird mit dem neuen Kurs überschrieben oder bleibt bestehen.

Das gewünschte Verhalten wird in Stammdaten → Firma → Faktura → Eingangsfaktura → Feld "Schiffskurs Update Eigenschaften" eingestellt.

Im Standard wird der Wert im Feld Schiffskurs immer überschrieben.

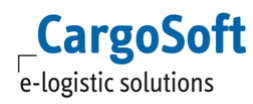

Mit Aktivierung der Funktion "Währungskurse nach Ausgang/Eingang trennen" in Stammdaten → Firma → Faktura → Einstellungen wird im Statistikreiter der Position das Feld Schiffskurs Eingang zusätzlich zum Feld Schiffskurs angezeigt, da dann nach Schiffskurs für Eingangs- und Ausgangsrechnung unterschieden wird.

Mit dieser Einstellung wird der Kurs aus dem Eingangsbeleg in das Feld Schiffskurs Eingang übertragen.

Verhalten bei Belegen mit mehreren Abrechnungszeilen oder Sammelbelegen:

Gilt für alle Abrechnungszeilen der gleiche Schiffkurs, wird dieser bei manuellen Änderungen im Eingangsbeleg auch in neu hinzugefügten Zeilen vorgeschlagen. Falls die Felder für den Schiffskurs nicht sichtbar geschaltet sind (Einstellung in Stammdaten → Firma → Faktura → Eingangsfaktura → Feld "Schiffskurs in Eingangsbeleg erfassen"), erfolgt eine Abfrage, ob der Kurs übernommen werden soll.

Werden im Eingangsbeleg unterschiedliche Schiffskurse pro Abrechnungszeile übertragen, kann der Kurs nicht aus anderen Zeilen übernommen werden. Hier ist eine manuelle Erfassung bei neu hinzugefügten Zeilen notwendig.

Werden unterschiedliche Schiffskurse pro Abrechnungszeile übergeben und alle Zeilen haben die gleiche Positionsnummer, dann wird der Kurs aus der 1. Abrechnungszeile in den Auftrag übernommen.

**ACHTUNG**: Wenn Einstellungen für diese Funktion in den Stammdaten vorgenommen werden, muss die CargoCom im Anschluss komplett neu gestartet werden. Ein Stop und Start reicht nicht aus!

[ENT- 6854]

Weitere Informationen zum Thema finden Sie in unserer Online-Help unter: <https://documentation.cargosoft.de/pages/viewpage.action?pageId=90506373>

# <span id="page-10-0"></span>**2.2 Kalkulationsreiter**

# <span id="page-10-1"></span>**2.2.1 Nachträgliche Kursänderungen werden beim Fakturieren berücksichtigt**

Wenn es Kursänderungen für eine Fremdwährung nach dem Erfassen einer Abrechnungszeile im Kalkulationsreiter gibt, wird diese Änderung beim Erzeugen des Belegs berücksichtigt und der nachträglich geänderte Kurs für die Fakturierung verwendet.

Dies gilt für Fremdwährungen in Stammdaten → Fibu → Währungen wie auch für den Schiffskurs in Auftrag  $\rightarrow$  Statistik.

Kann das System beim Erzeugen des Ausgangsbelegs keine Währung ermitteln, öffnet sich ein Fenster, in dem der Kurs manuell eingetragen werden muss.

Diese Funktion gilt auch für das automatische Erzeugen von Ausgangsbelegen über die CargoCom. Allerdings muss hier immer ein Kurs im System verfügbar sein, sonst kann der Beleg nicht erstellt werden.

[ENT- 6082]

#### <span id="page-10-2"></span>**2.2.2 Vorbelegung der Belegart je Adresse steuern (Verkaufszeilen)**

In den Adressstammdaten unter Erweitert → RECHNUNGSDATEN gibt es ein neues Feld: **Kalkulationsreiter - Belegart VK.**

Mit den Auswahlmöglichkeiten R für Rechnung oder R5 für Rückstellung Einnahme kann nun gesteuert werden, welche Belegart im Kalkulationsreiter für die spezifische Adresse bei den Verkaufszeilen verwendet wird. Im Kalkulationsreiter wird bei der Übernahme von Ratenzeilen aus dem ECM nun folgende Prüfung hinsichtlich der Belegart gemacht:

• Es wird die Belegart aus dem neuen Feld der Adresse ermittelt. Ist das Feld leer, wird auf den Defaultwert aus dem ECM-Stamm zurückgegriffen.

Ist in der Adresse das Gutschriftsverfahren aktiv (Eingangsgutschrift anstatt Ausgangsrechnung (Kunde)), so hat diese Einstellung oberste Priorität und es wird R5 vorbelegt.

Unabhängig davon, was im neuen Feld in der Adresse oder im ECM-Stamm steht.

Bei einer manuellen Anlage einer Verkaufszeile findet keine Prüfung der Belegart statt, da diese manuell gewählt wird bevor man die Adresse einträgt.

#### [ENT - 6460]

**CargoSoft** e-logistic solutions

Weitere Informationen zu diesem und dem Thema Kalkulationsreiter finden Sie in unserer Online-Help unter:

[https://documentation.cargosoft.de/display/DETMSSTAMM/Unterreiter+Rechnungsdaten+in+Erweitert](https://documentation.cargosoft.de/display/DETMSSTAMM/Unterreiter+Rechnungsdaten+in+Erweitert+in+ADRESSEN) [+in+ADRESSEN](https://documentation.cargosoft.de/display/DETMSSTAMM/Unterreiter+Rechnungsdaten+in+Erweitert+in+ADRESSEN)

<span id="page-11-1"></span><https://documentation.cargosoft.de/display/DETMSALL/Kalkulations-Reiter+im+Auftrag>

# **2.3 Faktura**

#### <span id="page-11-2"></span>**2.3.1 Ausgangsbelege - Steuerschlüssel Drittland wird im Bereich Transport korrekt gesetzt**

Ab sofort wird in allen Bereichen (ausgenommen Export und Import) das Abgangsland und das Empfangsland geprüft. Sobald einer der Orte nicht in der EU liegt, wird das Kennzeichen Drittland = J gesetzt.

[ENT - 6440]

Weitere Informationen finden Sie in unserer Online-Help unter: <https://documentation.cargosoft.de/display/DETMSFAK/Reiter+Belegkopf+im+Reiter+Faktura>

# <span id="page-11-0"></span>**2.4 Compliance**

# <span id="page-11-3"></span>**2.4.1 B/L und Formularadresse beim Kopieren prüfen**

Werden die B/L-Daten und Formulare beim Kopieren einer Position mitkopiert, findet nun eine Compliance-Prüfung der B/L- und Formularadressen statt.

**ACHTUNG:** Die Adressen aus diesen beiden Bereichen werden nicht bei jedem öffnen der Position geprüft.

<span id="page-11-4"></span>[ENT – 6667]

# **2.4.2 Adressen aus dem Serviceauftrag prüfen**

Es findet nun auch eine Compliance-Prüfung der Adressen aus dem Sericeauftrag statt.

**ACHTUNG:** Die Prüfung dieser Adressen findet nicht beim Öffnen einer Position, sondern nur beim Speichern nach z.B. einer Neuanlage oder Änderung einer Adresse statt. [ENT- 6668]

Weitere Informationen zum Thema Compliance finden Sie in unserer Online-Help unter: <https://documentation.cargosoft.de/display/DETMSFUN/Compliance+einrichten>

# <span id="page-12-0"></span>**2.5 EDI-Postkorb**

#### <span id="page-12-1"></span>**2.5.1 Adressen am Container werden mitgewandelt**

Die in einem EDI-Datensatz übermittelten Adressen am Container werden nun auch in den neu gewandelten Auftrag übernommen.

[ENT- 6354]

#### <span id="page-12-2"></span>**2.5.2 Adressen ignorieren**

Bei dem Verarbeiten eines EDI-Datensatzes mit den folgenden Funktionen ist es nun möglich, bei den Adressen im Drop-Down Menü "ignorieren" auszuwählen, sodass die Adressen aus dem EDI-Datensatz nicht übernommen werden:

- Position aktualisieren
- Position kopieren und aktualisieren
- B/L übernehmen
- Wandeln in Splitposition
- Position kopieren und wandeln in Splitposition

Damit kann ab sofort individuell ausgewählt werden, ob eine Adresse bei einer Aktualisierung geupdatet werden soll oder nicht.

[ENT- 6892]

#### <span id="page-12-3"></span>**2.5.3 Leere Felder ignorieren**

Ist ein Feld im EDI-Datensatz nicht gefüllt, wie z.B das ETS-Datum, dann wird dies ab sofort in der zu aktualisierenden Position nicht mehr gelöscht bzw. überschrieben.

[ENT- 6893]

#### <span id="page-12-4"></span>**2.5.4 Warenbeschreibung ignorieren**

Bei dem Verarbeiten eines EDI-Datensatzes mit den folgenden Funktionen ist es nun möglich bei der Warenbeschreibung im Drop-Down Menü "ignorieren" auszuwählen, sodass die Warenbeschreibung nicht übernommen wird:

- Position aktualisieren
- Position kopieren und aktualisieren
- B/L übernehmen
- Wandeln in Splitposition
- Position kopieren und wandeln in Splitposition

Damit kann ab sofort individuell ausgewählt werden, ob die Warenbeschreibung bei einer Aktualisierung geupdatet werden soll oder nicht. [ENT- 6891]

Weitere Informationen zum Thema EDI-Postkorb finden Sie in unserer Online-Help unter: <https://documentation.cargosoft.de/display/DETMSALL/EDI-Postkorb>

# <span id="page-13-1"></span>**2.6 Serviceauftrag**

# <span id="page-13-0"></span>**2.6.1 Senden des Auftrags u. Druck/Mail von Transportdokumenten in einem Schritt**

Bisher musste ein zusätzlicher Serviceauftrag mit EDI-Partner MAILPRIN erfasst werden, wenn die in Stammdaten → Firma → Services hinterlegten Transportdokumente, gedruckt und/oder gemailt werden sollten.

Mit diesem Release ist es nun möglich, beide Schritte – Senden des Auftrags sowie Drucken/Mail der Transportdokumente – in einem Sendevorgang auszuführen.

Dazu wird in Stammdaten → Admin → EDI → EDI-PARTNER → Erweitert im Feld **Zusätzlicher Druck/Mail** ausgewählt, welche Funktion zusätzlich zum Senden mit ausgeführt werden soll. Ist dieses Feld leer, bleibt der Ablauf wie bisher bestehen.

[ENT- 6897]

Weitere Informationen zum Thema Serviceauftrag finden Sie in unserer Online-Help unter: <https://documentation.cargosoft.de/display/DETMSALL/Serviceauftrag+senden>

# <span id="page-13-2"></span>**2.7 Auftrag**

# <span id="page-13-3"></span>**2.7.1 Speditionskonto** → **Nicht-editierbare Felder können kopiert werden**

In allen Unterreitern des Speditionskontos eines Auftrags können nun nicht-editierbare Felder kopiert werden. Dazu das Feld markieren und im Lokalmenü Kopieren ausführen. Danach befindet sich der Feldinhalt in der Zwischeablage.

Um diese Funktion nutzen zu können, ist folgender der Global\_Sett\_t-Eintrag notwendig:

#### • **COPY\_NON\_EDITABLE\_FIELDS = J**

#### **Wenn Sie diese Funktion nutzen möchten, setzen Sie sich bitte mit Ihrem Ansprechpartner bei CargoSoft in Verbindung.**

[ENT- 6865]

# <span id="page-13-4"></span>**2.7.2 Auftragsstatusanzeige nur noch im Hauptreiter Status**

Die gesetzten Auftragsstatus wurden bisher an folgenden Stellen im Auftrag angezeigt:

- Hauptreiter Status
- Informationsreiter → Unterreiter Statussystem

Nun wurde der Unterreiter Statussystem entfernt, so dass die Auftragsstatusübersicht ausschließlich im Hauptreiter Status angezeigt wird. Die Aktivierung des Hauptreiters Status im Auftrag erfolgt in Stammdaten → Firma → AUFTRAGSREITER.

[ENT- 5920]

Weitere Informationen zum Thema Statusreiter im Auftrag, finden Sie in unserer Online-Help unter: <https://documentation.cargosoft.de/pages/viewpage.action?pageId=46792803>

# <span id="page-14-0"></span>**2.8 Maskeneditor** → **Neue Funktion: Masken bereitstellen**

Sollen individuell angelegte Masken beim Öffnen der Aufträge schneller geladen werden, kann im Maskeneditor ein sog. **Masken-Buffer** aktiviert werden.

Dieser speichert die angelegten Masken in eine Tabelle zwischen, sodass diese beim Öffnen eines Auftrags schneller zur Verfügung stehen und somit der Prozess beschleunigt wird.

Diesen beschleunigenden Effekt gibt es beim ersten Öffnen eines Auftrags. Das wiederholte Öffnen geht auch ohne den Buffer schneller.

Diese Funktion befindet sich im Maskeneditor  $\rightarrow$  neuer Reiter Masken bereitstellen.

Wird die Checkbox **Masken-DBuffer** aktiv aktiviert, schaltet sich darunter ein neuer Bereich frei: X Masken müssen bereitgestellt werden. Das X steht für die Anzahl der Maskensets. Daneben erscheint der Button Masken bereitstellen. Wird dieser Button betätigt, lädt das System die Maskensets in die Tabelle und die Funktion ist aktiv.Sobald eine Maske verändert oder neu in der Maskenset-Steuerung eingetragen wird, müssen die Masken neu bereitgestellt werden. Als Zusatzfunktion gibt es im unteren Bereich des Reiters noch die Checkbox erweitere Funktionen. Wird diese aktiviert, erscheint darunter eine Tabelle mit allen Bereichen, in denen der Buffer verwendet werden kann.Mit Auswahl des Bereichs und Ausführen des Button DBuffer löschen, werden alle Maskensets aus diesem Bereich (z.B. AWB Export) aus der Tabelle gelöscht und sind nicht mehr im Buffer vorhanden.Im Bereich Masken stehen diese Masken dann wieder zum Hochladen bereit.

Dieser Buffer funktioniert nur bei individuell angelegten Masken. Für die Standard-Masken gilt diese Funktion nicht!

**ACHTUNG:** Diese Funktion ist derzeit nur für die Masken in der Luftfracht verfügbar!

[ENT- 6883]

Weitere Informationen zum Thema Maskeneditior, finden Sie in unserer Online-Help unter: <https://documentation.cargosoft.de/display/DETMSADM/Maskeneditor+in+EXTRAS>

# <span id="page-15-1"></span><span id="page-15-0"></span>**3 Luftfracht**

# **3.1 Export**

# <span id="page-15-2"></span>**3.1.1 HAWB/IATA** → **Feld Gateway immer editierbar**

Im Standard ist das Feld Gateway in Luftfracht Export-Aufträgen (HAWB und IATA) nach Erstellung des Truckmanifest nicht mehr editierbar.

Soll dieses Feld immer editierbar sein, ist folgendes Global-Setting zu aktivieren:

#### • **Schlüssel: Gateway\_Edit / Wert: J**

#### **Möchten Sie diese Funktion in Anspruch nehmen, setzen Sie sich bitte mit Ihrem Ansprechpartner bei CargoSoft in Verbindung.**

<span id="page-15-3"></span>[ENT- 6575]

# **3.1.2 AWB Stock** → **E-Mail-Benachrichtigung bei Unterschreitung der Warn-Grenze**

Wenn die in den Carrier-Stammdaten hinterlegte Warn-Grenze für den AWB-Stock unterschritten wird, geht in der Anwendung ein Pop-Up-Fenster mit dem Hinweis auf, dass nur noch x AWB-Nummern zur Verfügung stehen.

Nun kann auch eine E-Mail mit dem Warnhinweis aus dem System verschickt werden. Dazu gibt es die neue Spalte E-Mail in Stammdaten → Luftfracht → Carrier → AWB-STOCK Hier wird eine Adresse hinterlegt, die bei Überschreitung der Warn-Grenze automatisch eine Warn-E-Mail erhält.

[ENT- 6515]

# <span id="page-15-4"></span>**3.1.3 Ägypten** → **ACID-Nummer erfassen und im AWB übertragen**

Der ägyptische Zoll hat ein neues, elektronisches System zur Vorabregistrierung von Sendungsinformation eingeführt: das "Advanced Cargo Information (ACI)". Das ACI wird ab dem 1. Oktober 2022 für alle in ägyptischen Flughäfen eingehenden Sendungen verbindlich sein.

Um den ägyptischen Anforderungen gerecht zu werden, wurde ein neues Feld in den Luftfracht-Export-Auftrag aufgenommen. Wird in einem Auftrag ein ägyptischer Zielflughafen erfasst, erscheint das neue Feld ACID-Nummer neben dem Feld MRN im Auftrags-Reiter. In diesem Feld kann die ACID-Nummer manuell erfasst werden, beginnend mit dem Prefix ACID.

#### **Besonderheiten:**

• Bei einem B2B gibt es zwei seperate ACID-Nummern, diese werden entsprechend im HAWB und im MAWB erfasst

• Bei einem Consol gibt es mehrere ACID-Nummern, die jeweils in den HAWBs und im Consol eingetragen werden

Die AWB-Übertragung wurde in diesem Zuge angepasst, so dass die ACID-Nummer automatisch in der FHL und FWB-Nachricht korrekt übermittelt wird.

Wird eine Standard-Maske im Luftfracht Export verwendet, wird das Feld ACID-Nr automatisch angezeigt. Sollte für Luftfracht Export ein individuelles Maskenset verwendet werden, muss das Feld ACID-Nr manuell in das Maskenset aufgenommen werden. Das Feld befindet sich in Maskenset → AWB Export Facelift.

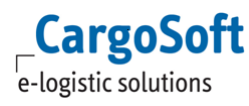

#### **Ist ein Druck der ACID-Nummer im AWB oder Manifest erwünscht, wenden Sie sich bitte an Ihren Ansprechpartner bei CargoSoft**.

[ENT- 6050]

Weitere Informationen zum Thema finden Sie in unserer Online-Help unter: <https://documentation.cargosoft.de/pages/viewpage.action?pageId=90506511>

# <span id="page-16-1"></span>**3.1.4 Ägypten** → **ACID-Nummer im AWB und Manifest drucken**

Wurde eine ACID-Nummer im Auftrag erfasst (Prefix ACID + 19-stelliger Zahlencode), wird diese im AWB (HAWB und MAWB) sowie im Manifest gedruckt.

**ACHTUNG:** Dies gilt nur für unseren Standard Crystal Report AWB und die Standardmanifeste.

#### **Für die Anpassung individueller Reports werden Sie sich bitte an Ihren Ansprechpartner bei CargoSoft.**

[ENT- 6367]

Weitere Informationen zum Thema finden Sie in unserer Online-Help unter: <https://documentation.cargosoft.de/pages/viewpage.action?pageId=90506511>

# <span id="page-16-0"></span>**3.1.5 B2B** → **Warenbeschreibung synchronisieren**

Bisher mussten bei nachträglichen Änderungen in der Warenbeschreibung eines B2B die Änderungen in HAWB und MAWB immer separat vorgenommen werden.

Nun gibt es die Möglichkeit, die Warenbeschreibung zu synchronisieren.In der Warenbeschreibung, in der die Daten übernommen werden sollen, wird die Lokalmenüfunktion "Abmessungen und Kolliangaben aus MAWB synchronisieren" im HAWB oder "Abmessungen und Kolliangaben aus MAWB synchronisieren" im MAWB ausgeführt.

Dann werden folgende Felder automatisch aus dem anderen AWB gezogen und vorhandene Einträge überschrieben:

- Weight
- $\bullet$  k/l
- **CWeight**
- Abmessungen im unteren Bereich

Beim anschließenden Wechsel auf den Nebenkostenreiter werden die Raten neu berechnet und die Felder C, Rate und Total im Reiter Warenbeschreibung neu ermittelt.

[ENT- 5270]

Weitere Informationen zum Thema B2B finden Sie in unserer Online-Help unter: <https://documentation.cargosoft.de/display/DETMSLUFT/Back-to-back>

# <span id="page-17-1"></span>**3.2 Import**

# <span id="page-17-0"></span>**3.2.1 Import und Transport** → **Neues Design der Auftragsmasken**

Die Erfassungsmasken für die Bereiche Luftfracht Import und Transport wurden überarbeitet. Die Auftragserfassung konnte damit von 5 auf 3 Reiter verschlankt werden.

#### **Sie sehen nach dem Update keine Veränderung?**

Dann haben Sie bereits ein aktives Maskenset für den Bereich Import bzw. Transport angelegt. Ihr aktives Maskenset bleibt erhalten. Wenn Sie die neuen Masken verwenden möchten, ist es erforderlich ein NEUES Maskenset anzulegen. Darin stehen Ihnen dann die neuen Standardmasken zur Verfügung, die Sie nach Belieben anpassen können.

#### **Welche Masken wurden geändert?**

Es wurden die Reiter KOPFDATEN und TRANSPORTWEG überarbeitet.

Die Reiter Adressen und Statistik wurden entfernt. Alle verwendeten Felder sind nun auf den beiden vorgenannten Reitern zu finden.

Die neuen Erfassungsmasken für Import-AWB-Typen HAWB, IATA und RES sind identisch. Die Masken für den CONSOL weichen etwas davon ab.

Für den Bereich Transport wurde eine neue Standardmaske entworfen. Diese wird mit allen AWB-Typen verwendet.

#### *Was wurde geändert?*

Wie schon für den Export wurden die Felder auf den Reitern KOPFDATEN und TRANSPORTWEG neu gruppiert und mit Rahmen versehen. Die Zweiteilung der Import-Kopfdatenmaske wurde entfernt. Die Kopfzeile beinhaltet neben den AWB-Nummern ein DGR-Kennzeichen und auch der Verantwortliche Mitarbeiter wurde vom Inforeiter in die Kopfzeile der Kopfdaten versetzt.

#### **Kopfdaten:**

Den AWB-Typ HAWB können Sie nun direkt in der Kopfzeile per Lokalmenü in einen B2B wandeln. Alle 9 Auftragsadressen finden in Zeilenform auf der Kopfdatenmaske ihren Platz. Ein neues Mouseover über einer Adressnummer zeigt Ihnen die Adresse in Blockform an.

Im Bereich Transport werden die Adressen strukturiert dargestellt (d.h. es gibt spezielle Felder für Straße, Ort, PLZ und Land, die jeweils mit einer kleinen Überschrift versehen sind).

Die Flugdaten befinden sich unterhalb der Adressen. Auf die im Export verwendete neue Routingtabelle wurde verzichtet.

Unterhalb der Flugdaten finden Sie weitere Felder vom ehemaligen Statistik- und Transportwegreiter. Das Feld Registriernummer hieß in der Vorgängerversion Zollbuch.

Die Abfertigungshinweise wurden neu in die Maske aufgenommen. Diese Texte dienen der Information, können aber auch im FormGen in Ihre Formulare eingebunden werden. Eigene Dropdown-Einträge können in den Stammdaten hinterlegt werden. (Admin → Kunden Codes mit Art = HANINF).

Die beiden untersten Gruppen beinhalten die Collect Charges für die Vorbelegung in die Ausgangsfaktura, Service- sowie Kontraktnummern, wenn Sie das ECM verwenden und weitere Statistikfelder.

#### **Transportweg:**

Dieser Reiter beinhaltet neu ebenfalls eine Kopfzeile zu Informationszwecken.

Alle übrigen Felder vom ehemaligen Transportwegreiter sind hier neu nebeneinander angesiedelt. Felder, die nicht editierbar sind, befinden sich zur Erfassung bereits auf dem Reiter Kopfdaten. Unterhalb des Transportwegs befinden sich noch Felder, die für die Erfassung nicht so relevant sind. Die Masken für den Bereich Transport wurden im Design dem Import angepasst. Es gibt ein paar Abweichungen bei den verfügbaren Feldern. Da dieser Bereich sehr kundenindividuell genutzt wird, stellt dies lediglich einen nutzbaren Vorschlag dar.

#### **Wie können die Masken geändert werden?**

Mit Hilfe des Maskeneditors im Menü Extras der Luftfrachtanwendung können Sie die Masken verändern: Felder löschen, Felder hinzufügen und Felder vom Reiter Transportweg auf den Reiter Kopfdaten verlegen oder andersrum. Sie können auch die alten Reiter Adressen und Statistik wiederbeleben und verwenden.

Sie legen sich dazu ein neues! Hauptmaskenset vom Typ AUFTRAG an. Darin können Sie die Reiter aktivieren bzw. deaktivieren und die Standardmasken bearbeiten.

Bitte berücksichtigen Sie beim Verwenden des Maskeneditors das ab Version 2023.1 die Masken mit Hilfe des Masken-Dbuffers schneller geladen werden können. Aktivierung erfolgt auf dem Reiter Masken bereitstellen im Maskeneditor.

[ENT- 4382]

# <span id="page-18-0"></span>**3.2.2 Unterreiter HS-Code in Warenbeschreibung**

Für Luftfracht-Import-Aufträge wurde nun auch der Reiter HS-Code in der Warenbeschreibung implementiert.

[ENT- 5649]

Weitere Informationen zum Thema Luftfracht Import, finden Sie in unserer Online-Help unter: <https://documentation.cargosoft.de/display/DETMSLUFT/Luftfracht+Import>

# <span id="page-19-1"></span><span id="page-19-0"></span>**4 Seefracht**

# **4.1 Export Ägypten** → **ACID-Nummer erfassen und im B/L übertragen**

Der ägyptische Zoll hat ein elektronisches System zur Vorabregistrierung von Sendungsinformationen eingeführt: das "Advanced Cargo Information (ACI)". Das ACI ist seit dem 1. Oktober 2021 für alle in ägyptischen Seehäfen eingehenden Sendungen verbindlich.

Folgende Informationen müssen in allen relevanten Versanddokumenten aufgeführt sein:

- ACID-Nummer
- VAT-Nummer des ägyptischen Importeurs
- IdNr. bzw. VAT-Nummer des Exporteurs

Diese Daten werden im B/L wie folgt erfasst:

- ACID-Nummer: Im Auftrag  $\rightarrow$  B/L-Reiter  $\rightarrow$  Customs Data-Reiter im Feld Tracking No. muss vor dem 19-stelligen Zahlencode das Präfix ACID erfasst werden.
- VAT-Nummer des ägyptischen Importeurs sowie des Exporteurs: Im Auftrag  $\rightarrow$  B/L-Reiter  $\rightarrow$ Customs Data-Reiter im Feld Reg no. der jeweiligen Adresse. Die Vorbelegung der Felder erfolgt aus den Adressen, entweder aus dem Feld USt ID Nr. oder aus EDI-Referenzen mit Qualifier COGOV.

Die B/L-Übertragung wurde in diesem Zuge angepasst, so dass diese erforderlichen Daten beim Senden des B/L übermittelt werden.

**ACHTUNG:** Die Übertragung der ACID-Nr. erfolgt nur bei B/L-Typ DIR und B2B!

Bei Sammelcontainern werden im Consol-B/L nur die Warenbeschreibungen der Unterpositionen übermittelt und keine Adressen übertragen. Entsprechend werden VAT-Nr. von Shipper und Cnee sowie die ACID-Nr nicht aus den HBL-Daten übermittelt!

#### **Ist ein Druck der ACID-Nummer im B/L oder Manifest erwünscht, wenden Sie sich bitte an Ihren Ansprechpartner bei CargoSoft.**

[ENT- 4973]

Weitere Informationen zum Thema ACI Ägypten finden Sie in unserer Online-Help unter: <https://documentation.cargosoft.de/pages/viewpage.action?pageId=90506426>

# <span id="page-19-2"></span>**4.2 Oceanbooking**

#### <span id="page-19-3"></span>**4.2.1 Verantwortlicher Mitarbeiter aus verknüpfter Positon ermitteln und benachrichtigen**

Ist ein neues Oceanbooking mit einer Position verknüpft, besteht ab sofort die Möglichkeit, dass die in der Position eingetragene, verantwortliche Person ebenfalls Rückmeldungen zusätzlich zum User erhält.

Hierfür muss in den Stammdaten Admin → Statusarten → Statusevents → OCEANBOOKING die Checkbox "Mail an verant. Mitarbeiter" aktiviert werden. Wenn ein Oceanbooking nicht mit einer Position verknüpft ist, greifen die bisherigen Logiken und die Rückmeldungen gehen nur an den User.

[ENT- 5939]

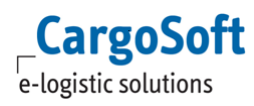

#### <span id="page-20-0"></span>**4.2.2 VGM Closing und Shipping Instruction Closing in Position und E-Mail aufnehmen**

Ab sofort ist es möglich, dass vom Reeder übermittelte VGM Closing und das Shipping Instruction Closing in die jeweilige TMS-Position, sowie in die vom Oceanbooking generierte Confirmation-Email zu übernehmen.

VGM Closing und Shipping Instruction Closing können in der jeweiligen TMS-Position angezeigt werden, sofern die Buchung mit einer Position verknüpft ist.

Über den Maskeneditor können die notwendigen Felder eakopf\_t.vgmclosing\_datum,

eakopf\_t.vgmclosing\_zeit, sowie cs\_bl\_closing hinzugefügt werden.

[ENT- 6427]

# <span id="page-20-1"></span>**4.2.3 Suchergebnis kann nach Excel exportiert werden**

Ab sofort können Suchergebnisse im Oceanbooking mit der Funktion Datei → Senden an → Export to Excel in eine Excel-Datei exportiert und gespeichert werden.

[ENT- 6054]

# <span id="page-20-2"></span>**4.2.4 B/L-Nummer wird in das TMS übernommen**

Die Schnittstelle prüft,ob eine B/L-Nummer in der Buchungsbestätigung des Reeders enthalten ist. Ist dies der Fall, wird die BL-Nummer automatisch in den Statistik - sowie B/L-Reiter der Auftragsposition übernommen. Wird keine B/L-Nummer übermittelt, bleibt das Feld leer.

Um diese Funktion nutzen zu können ist es notwenig, dass das Oceanbooking mit einer TMS-Position verknüpft ist.

[ENT -6234]

Weitere Informationen zum Thema Oceanbooking finden Sie in unserer Online-Help unter: [https://documentation.cargosoft.de/display/DETMSSEA/OceanBooking](https://documentation.cargosoft.de/display/DETMSSEA/OceanBookin)

# <span id="page-21-1"></span><span id="page-21-0"></span>**5 CargoCom**

# **5.1 Aufrufen/Ausführen von Vorbelegungen möglich**

Es gibt eine neue Funktion in der CargoCom: **CCDIALOG**, mit der Vorbelegungen automatisch ausgeführt werden können.

Im System wird ein Auslöser für den Start dieses Prozesses definiert. Wird der Auslöser aktiviert, erzeugt die CargoCom einen CSAusgabe-Satz, der wiederum die Ausführung der Vorbelegung veranlasst.Dies kann helfen, Verkettungen von Funktionen automatisch anzustoßen und durchzuführen .z.B.: Über eine Schnittstelle wird das tatsächliche ETA einer Sendung in einen Auftrag übermittelt (definierter Auslöser), dies löst dann die Vorbelegung aus, dass ein Status gesetzt wird , der den Versand eine E-Mail-Benachrichtigung an den Kunden veranlasst.

Folgende Parameter müssen in dem CargoCom-Stammdaten für **CCDIALOG** erfasst werden:

- $\bullet$  Parameter log = true
- Parameter logdir = als Wert wird der Pfad für das Logverzeichnis hinterlegt

Weitere Parameter können, je nach Anforderung, für diese Funktion erfasst werden.

#### **Wenn Sie Interesse an dieser Funktion haben, setzen Sie sich bitte mit Ihrem Ansprechpartner bei CargoSoft in Verbindung.**

[ENT- 6465]

Weitere Informationen zum Thema Cargocom finden Sie in unserer Online-Help unter: <https://documentation.cargosoft.de/display/DETMSSTAMM/CargoCom+CCDIALOG>

# <span id="page-22-1"></span><span id="page-22-0"></span>**6 OP-Modul**

# **6.1 Öffnen Belege** → **Buchungstext wird im Suchergebnis angezeigt**

Im Bereich Öffnen Belege / Einstieg B wurde die Spalte Buchungstext in der Anzeige der Suchergebnisse hinzugefügt.

[ENT- 6604]

Weitere Informationen zum Thema OP-Modul, finden Sie in unserer Online-Help unter: <https://documentation.cargosoft.de/display/DETMSOP/OP-Modul+einrichten>

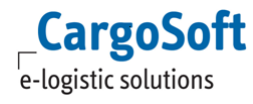

# <span id="page-23-1"></span><span id="page-23-0"></span>**7 EDI-Schnittstellen**

# **7.1 CO<sup>2</sup> Emissionsberechnung**

CargoSoft bietet Ihnen eine einfache und umfassende Lösung zur Ermittlung der Emissionswerte Ihrer Sendungen an.

Hier die Eckdaten dazu auf einen Blick:

- Die Berechnung der Werte erfolgt durch den externen Partner EcoTransIT [\(www.ecotransit.org/de\)](http://www.ecotransit.org/de)
- EcoTransIT stellt eine nach dem GLEC Framework zertifizierte und der EN 16258 konformen Lösung zur Verfügung
- Die Berechnung kann für Vor-, Haupt- und Nachlauf durchgeführt werden
- Die ermittelten Werte werden sowohl als Summe als auch einzeln gespeichert
- Anzeige und Auswertung der CO<sup>2</sup> Werte können durch unser Dashboard und einen Report dargestellt werden
- Die ermittelten CO2-Daten können als CargoSoft File im XML-Format an andere Systeme übertragen werden.

#### **Haben wir Ihr Interesse geweckt?**

Weitere Informationen finden Sie in unserer Onlinehelp unter folgendem Link: <https://documentation.cargosoft.de/display/DETMSALL/CO2+Emissionsberechnung>

#### <span id="page-23-2"></span>**Und setzen Sie sich gerne mit Ihrem Ansprechpartner bei CargoSoft in Verbindung.**

# **7.2 AC03** → **Import** → **Erweiterung der Zolldaten**

Das Zollverfahren Vereinfachte gemeinschaftliche Versandverfahren (VgVV) ist ausgelaufen. An die Stelle dieses Verfahrens soll das bereits bestehende elektronische Verfahren T1/T2 NCTS (New Computerised Transit System ) treten. Das NCTS-Verfahren erfordert eine Anmeldung im Zollsystem ATLAS.

Damit der Bahnanbieter auch zukünftig die NCTS-Erstellung übernehmen kann, müssen aufgrund neuer Vorgaben des Zolls in einer Buchung ab einem deutschen Seehafen, neben den sonstigen Zollangaben wie z.B. Warenbeschreibung, zukünftig auch folgende Daten verpflichtend angegeben werden:

- Code des zuständigen Empfangszollamt
- Siegelnummer
- Gewicht der Zollware je Warenposition
- Wert der Zollware je Warenposition, mit Währungsangabe
- Zolltarifnummer je Warenposition

Der AC03-Serviceauftrag wurde um die geforderten Zolldaten erweitert. Die zu übermittelnden Zolldaten bitte wie folgt im AC03-Serviceauftrag erfassen:

- 1. Siegelnummer: Die Siegelnummer wird, wie bisher auch, in den Containerdaten der Warenbeschreibung im Auftrag erfasst und anschließend automatisch in den Serviceauftrag übernommen
- 2. Zolltarifnummer und Gewicht je Warenposition: Diese Werte werden im Zollreiter jeder Kollizeile (Unterebene ab 2. Ebene in der Warenbeschreibung) erfasst. Gibt es mehrere Kollizeilen, werden die Gewichte automatisch bei der Übermittlung addiert

3. Warenwert und –währung: Diese beiden Felder wurden im Serviceauftrag  $\rightarrow$  Ware  $\rightarrow$  Zoll neu aufgenommen.

Es gibt zwei Möglichkeiten der Erfassung:

1. Der Warenwert wird pro Warennummer aufgeteilt in jeder Kollizeile erfasst oder

2. Der gesamte Warenwert wird in der erste Kollizeile des Auftrags erfasst

**ACHTUNG:** Der Warenwert muss in EUR erfasst werden. Eine andere Währung wird nicht übermittelt.

4. Zollamt: Der Zollstellen-Typ und die Zollstelle wird im Zollreiter der Containerzeile (1. Ebene der Warenbeschreibung) erfasst

**ACHTUNG:** Die Felder Warenwert und Währung wurden über den Maskeneditor in den Zollreiter eingebunden. Wenn Sie bereits die AC03-Serviceautragmasken bei sich im Maskeneditor vorliegen haben, können Sie diese Felder im Zollreiter ergänzen.

#### **Möchten Sie das aktualisierte Maskenset von uns eingespielt bekommen, setzen Sie sich bitte mit Ihrem Ansprechpartner bei CargoSoft in Verbindung.**

[ENT- 5977]

**CargoSoft** e-logistic solutions

Weitere Informationen zum Thema AC03 Schnittstelle finden Sie in unserer Online-Help unter: <https://documentation.cargosoft.de/display/DETMSFUN/AC03+einrichten>

# <span id="page-24-0"></span>**7.3 Office-to-Office Datenübertragung** → **Felder steuern, die übermittelt werden sollen**

Aus einem Auftrag heraus kann mit Hilfe eines Office-to-Office (O2O) Serviceauftrags ein EDI-Datensatz verschickt werden. Dieser EDI-Datensatz wird dann im EDI-Postkorb der Empfangsniederlassung zur Übernahme bereitgestellt.

Mit Hilfe der Vorbelegungen in den Stammdaten wird definiert, welcher Inhalt in dem Datensatz übertragen wird. Neben dem Basis-Datensatz können weitere Felder aufgenommen oder Felder, die grundsätzlich im Basis-Datensatz enthalten sind, aus der Übertragung entfernt werden. Beispiele dazu:

- Die Auftragsmemos werden im Basis-Datensatz immer mit übertragen. Dies kann nun unterbunden werden
- Die B/L-Daten sollen zusätzlich zu den Basis-Daten mit übertragen werden und können in den Datensatz aufgenommen werden

#### **Wenn Sie Interesse an diesen neuen Einstellungsmöglichkeiten für die Office-to-Office Datenübertragung haben, kontaktieren Sie bitte Ihren Ansprechpartner bei CargoSoft.**

[ENT- 5742]

# <span id="page-25-1"></span><span id="page-25-0"></span>**8 ECM-Integration im TMS**

# **8.1 ECM Offerten Button kann für die Luftfracht separat geschaltet werden**

Wird zum TMS auch das ECM genutzt, kann man sich im Umgebungsmenü im TMS anstatt der TMS-Offerten die ECM-Offerten als Menüpunkt anzeigen lassen. Diese Einstellung gilt für alle Module. Nun ist es möglich, den Offerten-Typ in der Luftfracht separat einzustellen.

Möchte man die ECM Offerten in der Luftfracht nutzen, muss folgende Einstellung in den Stammdaten erfolgen: Luftfracht → AIR Parameter → CHARGES → Luftfracht Raten und Nebenkosten über ECM  $=$  J

Ist die ECM-Offerte im Umgebungsmenü aktiviert erscheint der zusätzliche Menüpunkt TMS-Offerten in Umgebung  $\rightarrow$  Extras.

**ACHTUNG:** Nach Aktivierung der ECM-Offerten, muss ein Neustart der Anwendung durchgeführt werden, damit die o.g. Funktionen angewendet werden können.

[ENT- 6975]

Weitere Informationen zum Thema ECM im TMS, finden Sie in unserer Online-Help unter: <https://documentation.cargosoft.de/display/DETMSECM/ECM+oder+TMS+Offerte+in+Umgebung>

# <span id="page-26-0"></span>**Haftungs- und Datenschutzhinweise**

# **Haftungshinweis**

Trotz sorgfältiger Erarbeitung und Prüfung dieses Dokumentes können aus dem Inhalt keine Haftungsansprüche gegenüber der CargoSoft GmbH abgeleitet werden!

# **Datenschutzhinweise**

Urheberrechtlich geschütztes und vertrauliches Material. Dieses Dokument sowie alle hierin enthaltenen Informationen sind Eigentum der CargoSoft GmbH.

Kein Teil dieses Dokuments darf ohne ausdrückliche schriftliche Genehmigung der CargoSoft GmbH auf jedwede Art vervielfältigt oder an Dritte übertragen werden. Zulässig sind lediglich solche Vervielfältigungen, die intern vom Empfänger dieses Dokuments zum Zweck der Auswertung der enthaltenen Informationen erstellt werden.

Dieses Dokument sowie sämtliche Vervielfältigungen hiervon sind streng vertraulich zu behandeln.

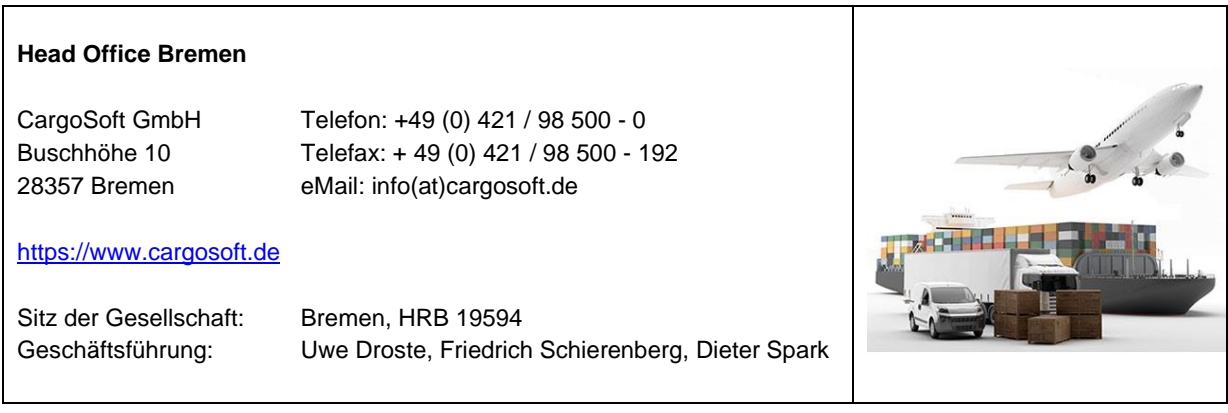